## Ⅲ CIO補佐役確認「報告」手順

最適化確認申請後,システムの運⽤を開始した場合には以下により,報告してください。

1.ワークフローから今回報告する承認済の申請書に係る「表題」をクリックする。

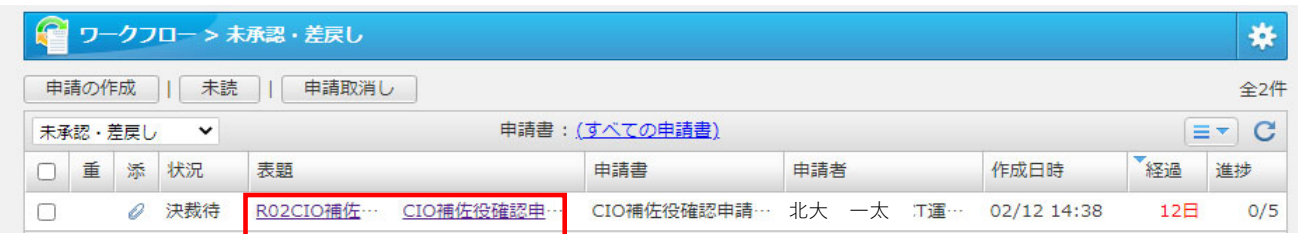

2.「回覧・レポート」をクリック後,「はい」をクリックして回覧・レポートの作成画⾯を開く。

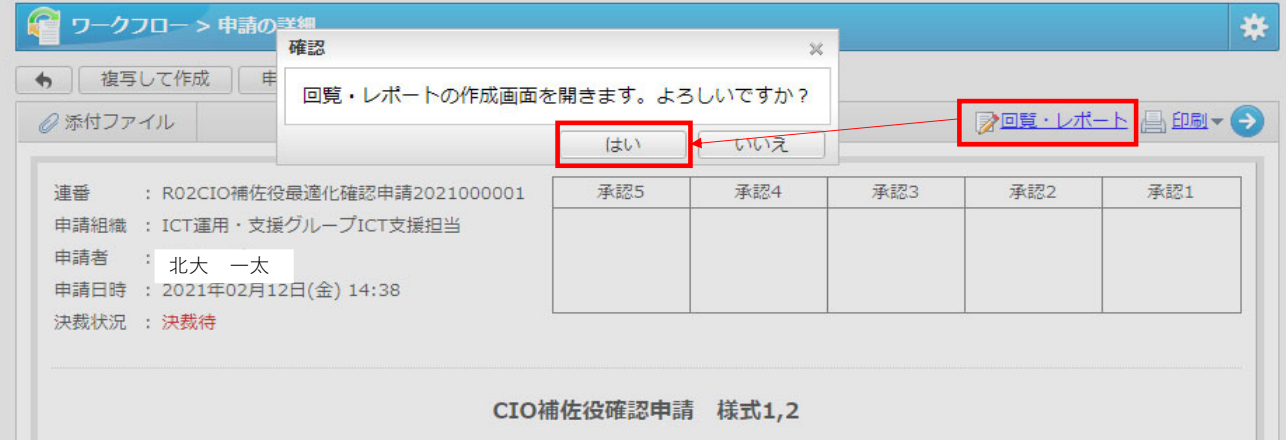

3.表題(書式)をクリックし,「CIO補佐役への報告」を選択する。

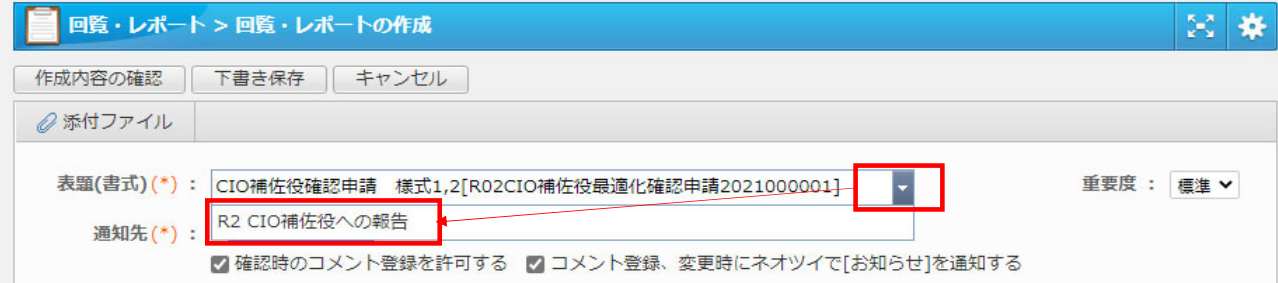

4.通知先をクリックし,「既定の通知先から選ぶ」を選択する。

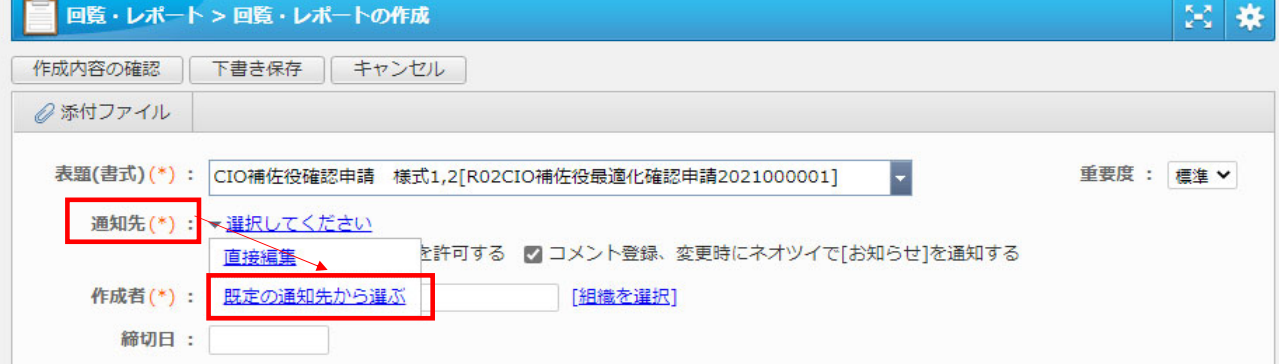

5.□にチェックし,CIO補佐役への報告を選択して,「OK」をクリックする。

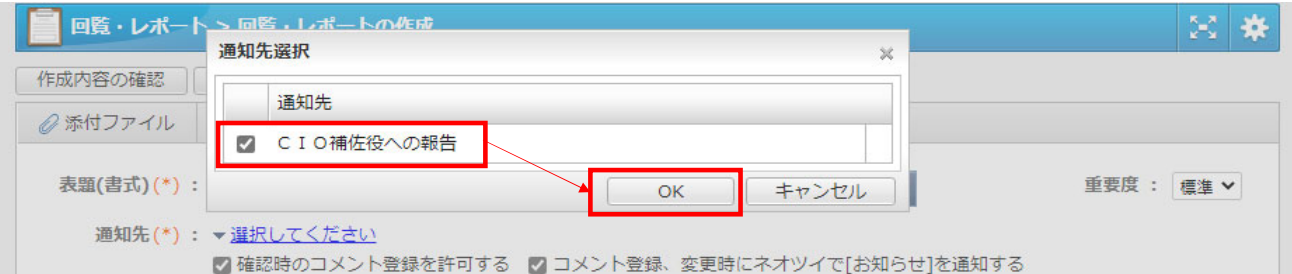

6. 以下の「運用を開始」を選択し、必要事項を記入する。(※は必須項目です。)

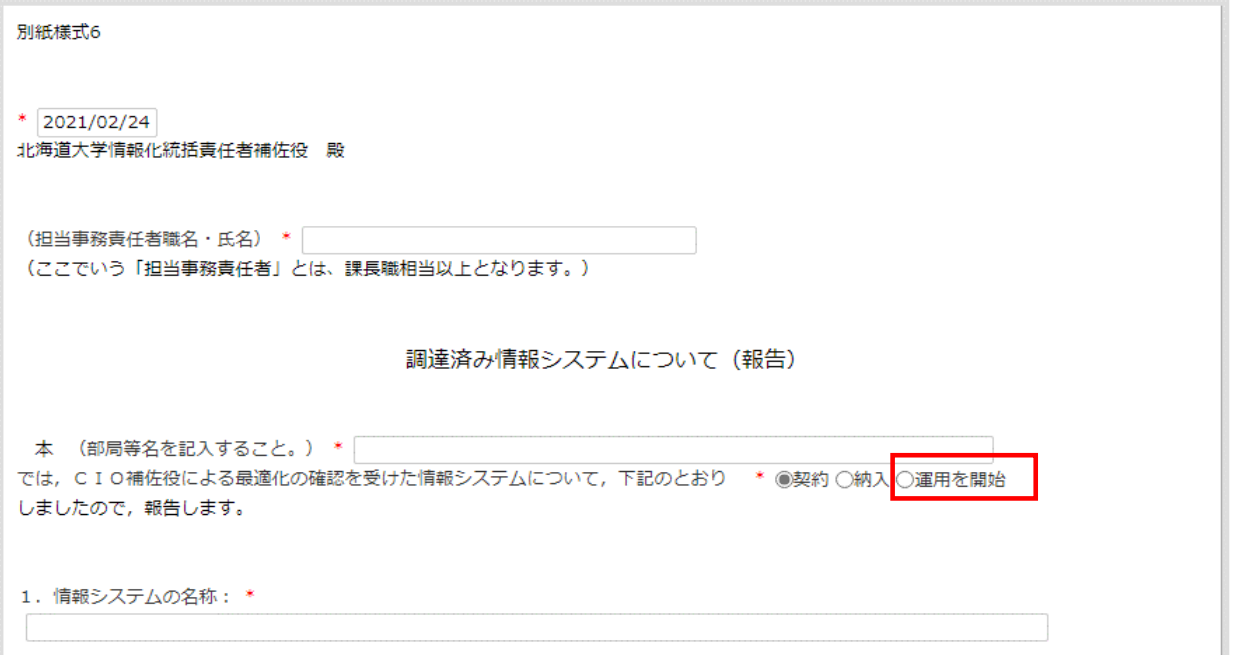

7.「作成内容の確認」をクリックし,内容を確認する。

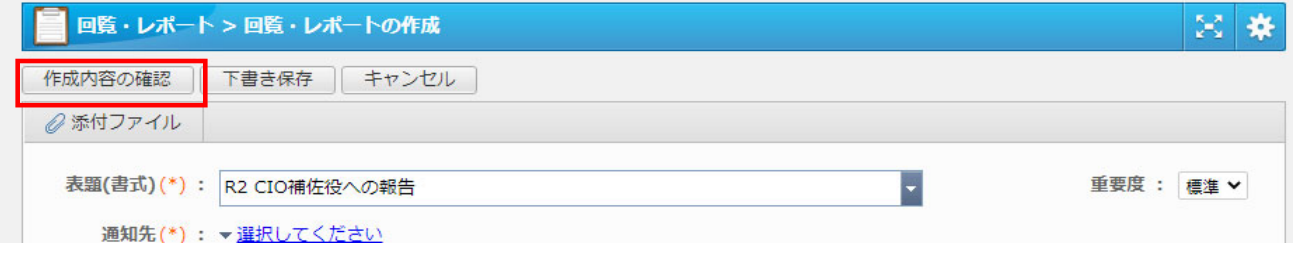

8.内容に問題なければ「作成」をクリックする。 これで,報告作業は終了となります。

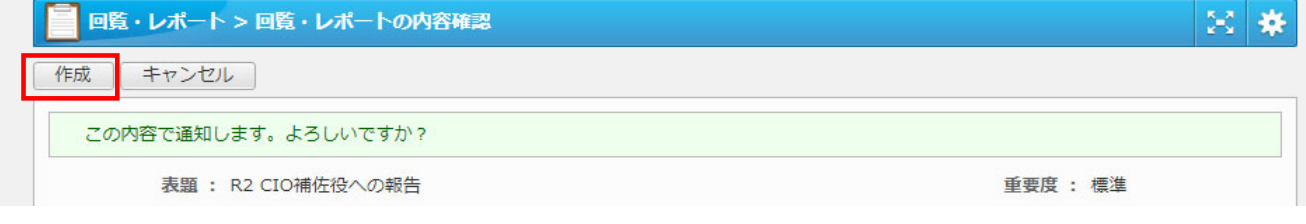